### Jetzt verfügbar bei den neusten ICD- und CRT-D-Familien von BIOTRONIK

#### Die IN-TIME-Vorlage ist für folgende Implantate verfügbar.

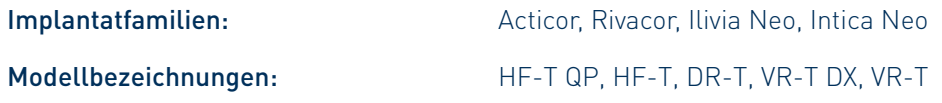

#### IN-TIME-Benachrichtigungen, die mit der Vorlage möglich sind

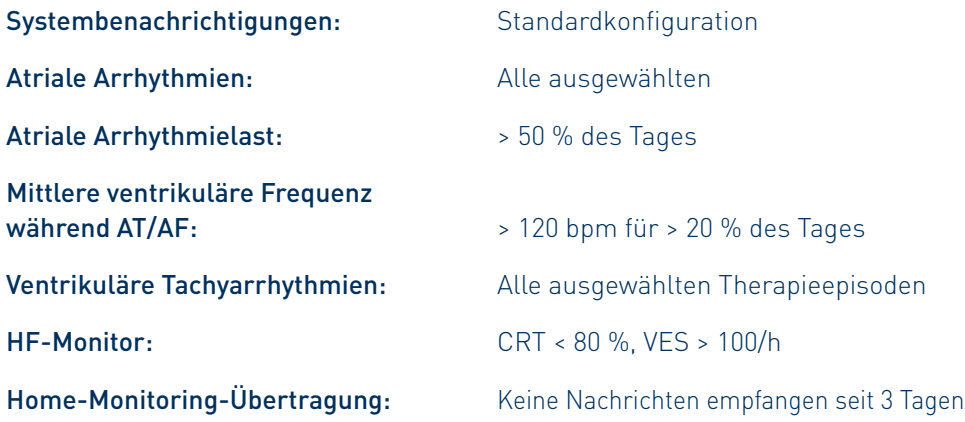

1 Hindricks G et al. Implant-based multiparameter telemonitoring of patients with heart failure (IN-TIME): a randomised controlled trial. The Lancet. 2014; 384 (9943): 583–590; (3,4% in der Home-Monitoring-Gruppe vs. 8,7% in der Kontrollgruppe).

- 2 Ponikowski et al.: 2016 ESC Guidelines for the diagnosis and treatment of acute and chronic heart failure, European Heart Journal, doi:10.1093/eurheartj/ehw128.
- 3 Die Anzahl der Benachrichtigungen bezieht sich auf ein CRT-Modell und variiert zwischen den Implantattypen.
- 4 Im Vergleich zu den Standardeinstellungen. 14 Benachrichtigungen werden angepasst (CRT-Modell).

© BIOTRONIK SE&Co. KG Alle Rechte vorbehalten. Technische Änderungen 450461/A/1907 vorbehalten.

BIOTRONIK SE&Co. KG Woermannkehre 1 12359 Berlin / Germany www.biotronik.com

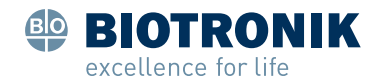

# BIOTRONIK Home Monitoring® für Acticor/Rivacor-Implantate IN-TIME-Einstellungen jetzt verfügbar per Knopfdruck

#### Senkung der Mortalität um > 60 %

Die IN-TIME-Studie zeigt, dass die Gesamtmortalität um  $\sim 60 \%$ > 60% reduziert werden kann.1 Dieses Ergebnis kann durch Einhaltung des IN-TIME-Protokolls erreicht werden, welches auf täglichen Datenübertragungen basiert.

### ESC-Leitlinien von 2016 enthalten IN-TIME-Ansatz2

Empfehlungen für körperliche Belastung, multidisziplinäres Management und Monitoring von Patienten mit Herzinsuffizienz

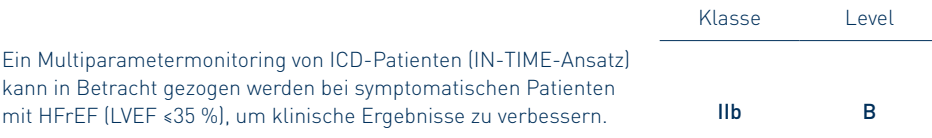

## IN-TIME-Vorlage verfügbar für BIOTRONIK Home Monitoring

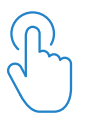

BIOTRONIK Home Monitoring kann leicht auf die IN-TIME-Einstellungen programmiert werden. Mit einem Klick lassen sich 50 Meldungen aktivieren.3 Es ist also nicht notwendig, die Benachrichtigungseinstellungen für "IN-TIME-Ereignisse" einzeln manuell zu konfigurieren.4

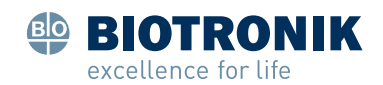

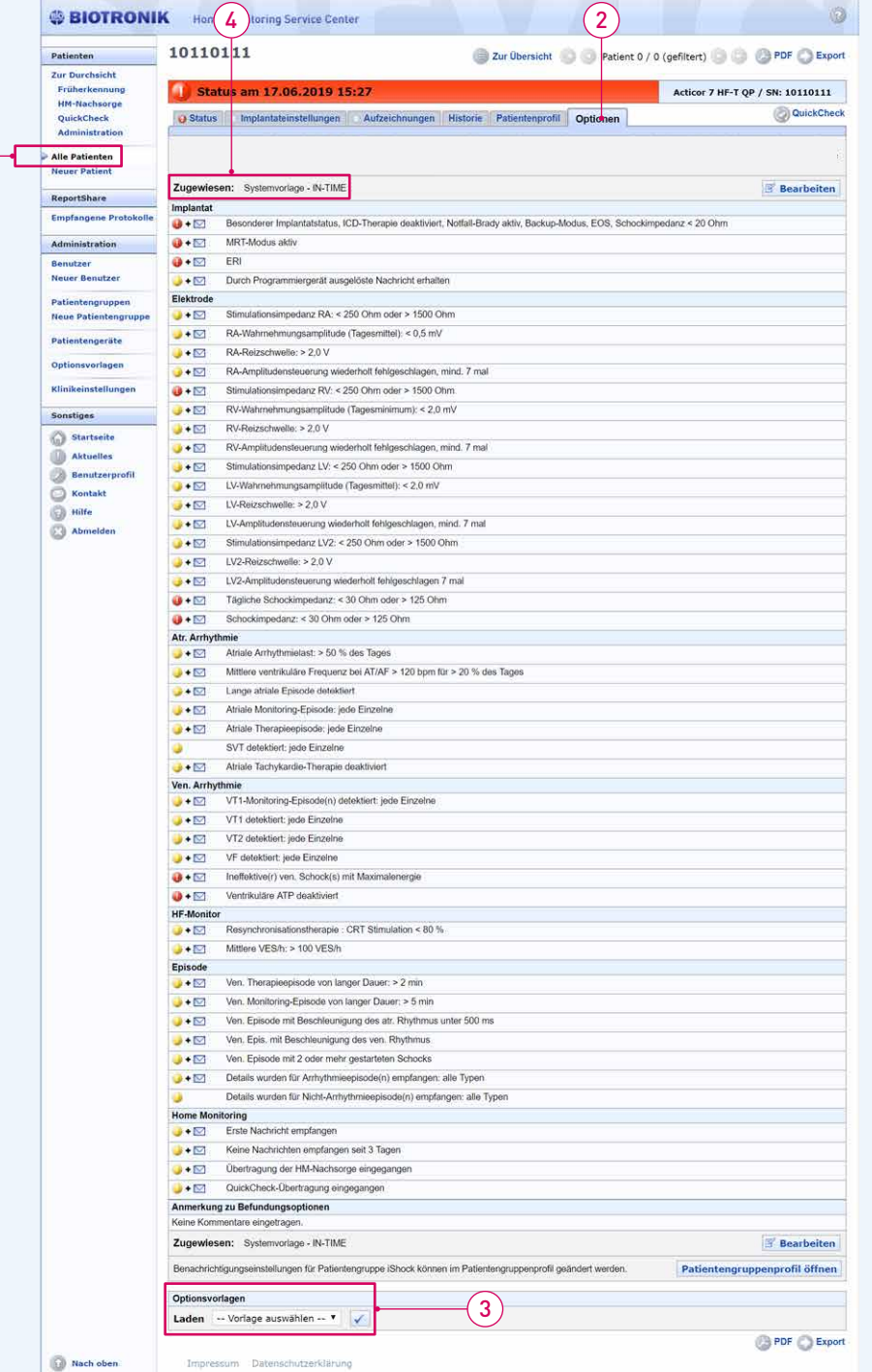

1

Aktivierung der IN-TIME-Vorlage im Home Monitoring Service Center

### Programmierung

#### Am Programmiergerät

- Das Implantat muss nach den aktuellen Leitlinien und nach Ermessen des Arztes programmiert werden.
- Wenn Sie eine VT-Monitoring-Zone programmieren, bedenken Sie, dass in der IN-TIME-Studie eine Schwelle von 150 bpm verwendet wurde.
- Wenn BIOTRONIK Home Monitoring nicht aktiv ist, aktivieren Sie es in den Implantateinstellungen des Programmiergeräts.

#### Im Home Monitoring Service Center (HMSC)

- 1) Melden Sie sich in Ihrer HMSC-Benutzergruppe an. Gehen Sie zu "Alle Patienten" und wählen Sie den Patienten aus, für den Sie die IN-TIME-Vorlage aktivieren möchten.
- 2) Gehen Sie zu "Optionen". Ihnen werden die aktuellen Benachrichtigungseinstellungen angezeigt.
- 3) Gehen Sie zu "Optionsvorlagen" am Ende der Seite. Wählen Sie die IN-TIME-Vorlage im Drop-down-Menü aus und klicken Sie auf die Schaltfläche mit dem Häkchen-Symbol.

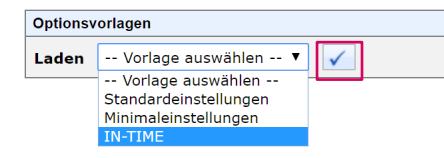

Die IN-TIME-Benachrichtigungseinstellungen werden angezeigt. Bestätigen Sie die Einstellungen am Ende der Seite.

Die IN-TIME-Vorlage ist nun für den ausgewählten Patienten aktiviert.  $\left( \widehat{4}\right)$